# Rimozione dei moduli AnyConnect installati da Windows

### Sommario

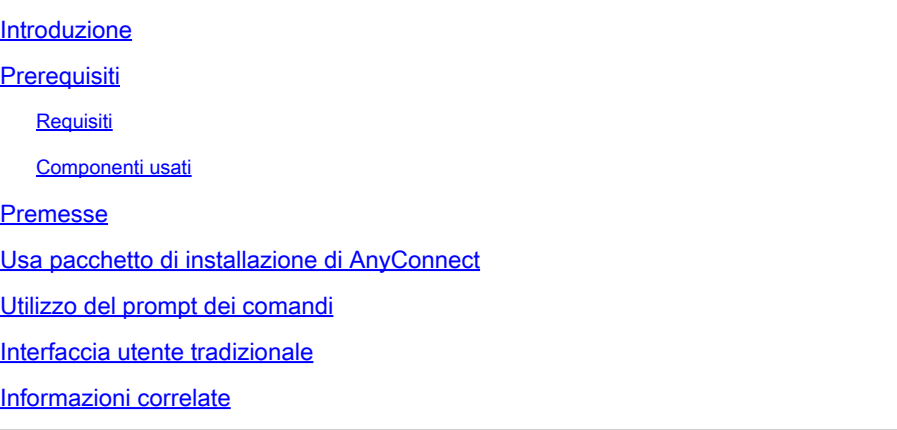

#### Introduzione

Questo documento descrive come rimuovere i moduli Cisco AnyConnect installati dai PC **Windows** 

## **Prerequisiti**

#### Requisiti

Cisco raccomanda la conoscenza dei seguenti argomenti:

- Conoscenze base di AnyConnect (Cisco Secure Client)
- Conoscenze base dei comandi della shell di Windows

#### Componenti usati

Il documento può essere consultato per tutte le versioni software o hardware.

Le informazioni discusse in questo documento fanno riferimento a dispositivi usati in uno specifico ambiente di emulazione. Su tutti i dispositivi menzionati nel documento la configurazione è stata ripristinata ai valori predefiniti. Se la rete è operativa, valutare attentamente eventuali conseguenze derivanti dall'uso dei comandi.

## Premesse

I metodi includono l'utilizzo di strumenti di gestione software come System Center Configuration Manager (SCCM) e la disinstallazione manuale per un piccolo gruppo di PC.

Nota: AnyConnect è stato rinominato in Cisco Secure Client; nient'altro ha cambiato solo il nome, il processo di installazione è lo stesso.

# Usa pacchetto di installazione di AnyConnect

1. Allocare il pacchetto di pre-distribuzione di AnyConnect. Il nome del pacchetto è anyconnectwin-<versione>-predeploy-k9.zip.

2. Selezionare il modulo NAM; il nome file è anyconnect-win-<version>-name-predeploy-k9.msi.

3. Nella finestra Cisco AnyConnect Network Access Manager Setup, selezionare Remove (Rimuovi), quindi Next. Nella finestra successiva, selezionare nuovamente Rimuovi.

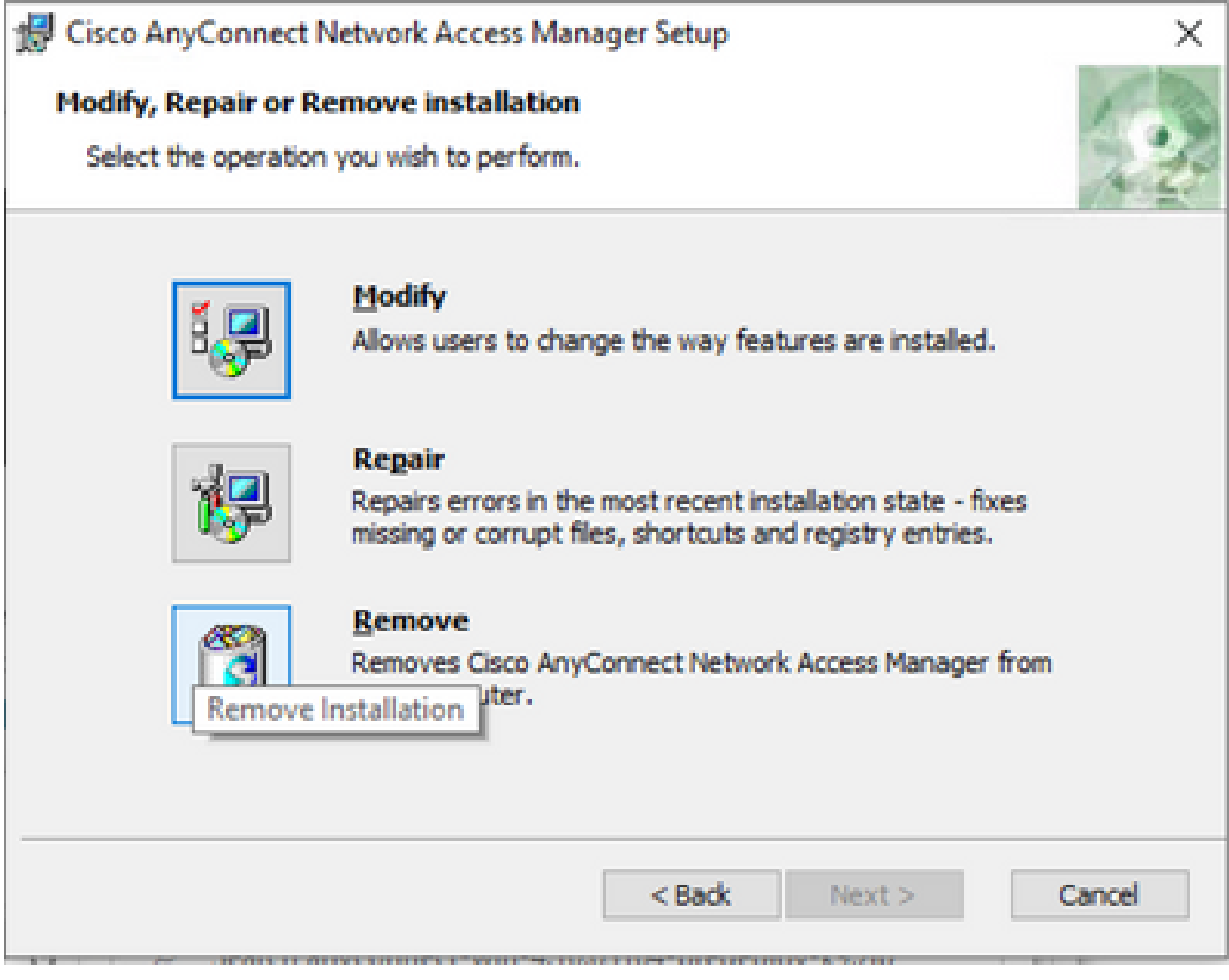

Selezionare Rimuovi

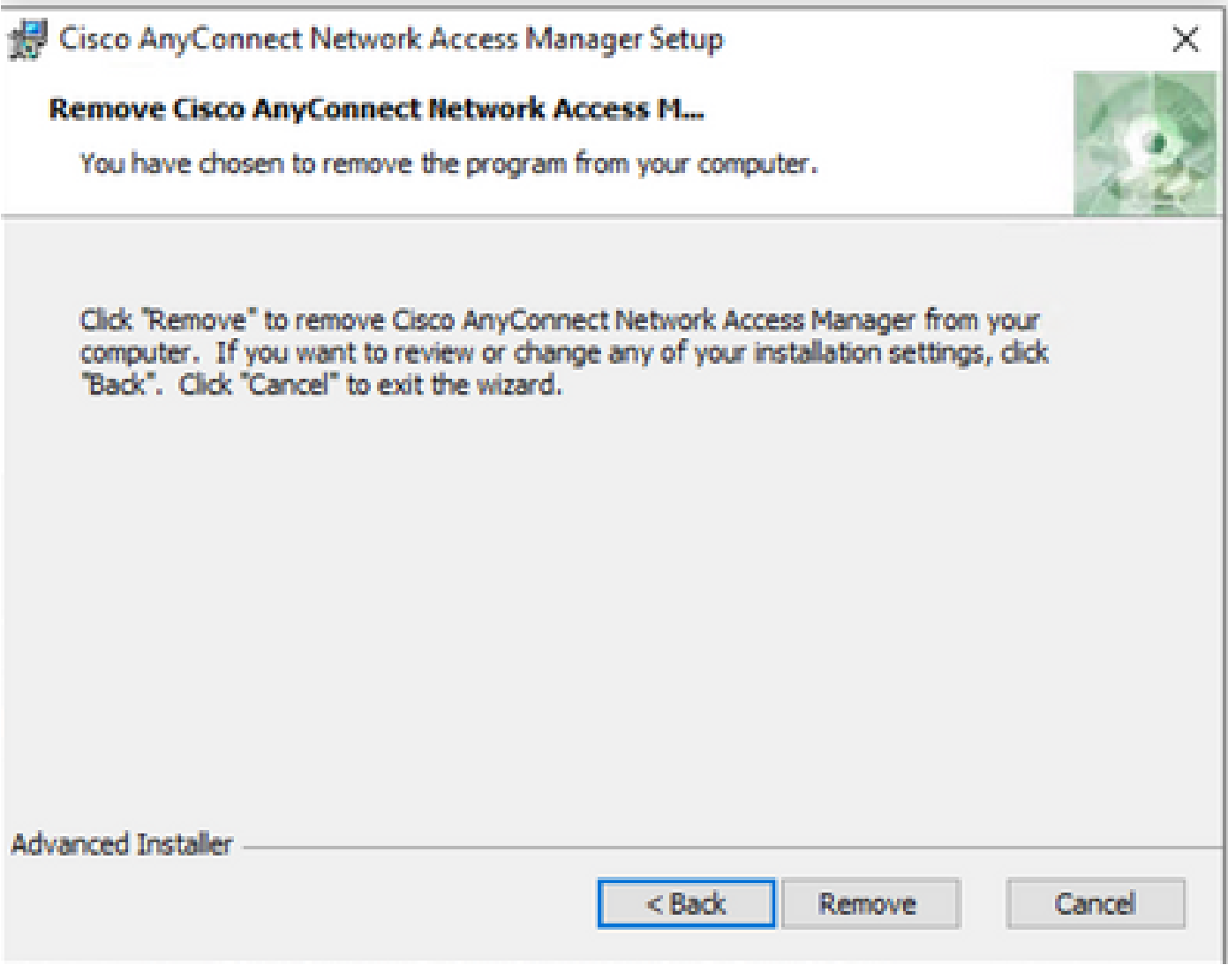

Selezionare di nuovo Rimuovi

#### Utilizzo del prompt dei comandi

Questa opzione è utile quando è necessario disinstallare il modulo da più endpoint tramite un sistema di gestione del software (SMS) come Microsoft SCCM.

1. Trovare il valore UID del file MSI di Network Access Manager con il comando di Power Shell Get-WmiObject -Class Win32\_Product.

<#root>

C:\Users\cisco>

```
Get-WmiObject -Class Win32_Product
```

```
IdentifyingNumber : {B3FA5A71-A9C3-42B3-B567-F92C163F3F5B}
Name : Microsoft Visual C++ 2019 X64 Additional Runtime - 14.29.30040
Vendor : Microsoft Corporation
Version : 14.29.30040
```
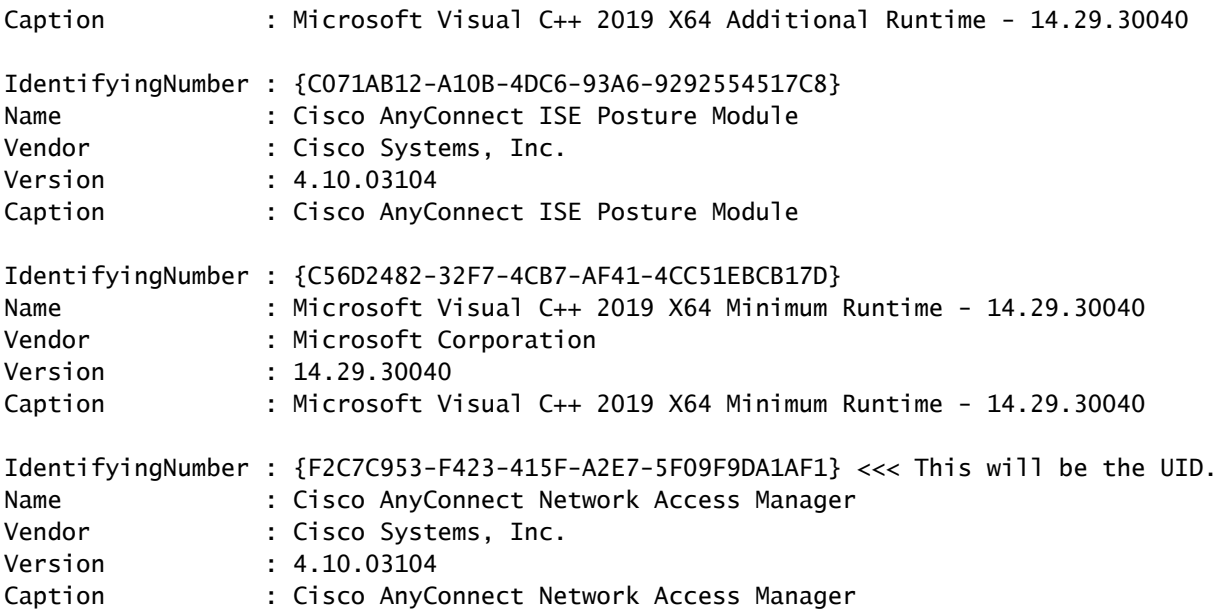

Per visualizzare solo le informazioni di AnyConnect Network Access Module (NAM), è possibile usare Get-WmiObject win32\_product -Filter "name = 'Cisco AnyConnect Network Access Manager'" | fl

#### <#root>

C:\Users\cisco>

**Get-WmiObject win32\_product -Filter "name = 'Cisco AnyConnect Network Access Manager'" | fl** IdentifyingNumber : {F2C7C953-F423-415F-A2E7-5F09F9DA1AF1} Name : Cisco AnyConnect Network Access Manager Vendor : Cisco Systems, Inc. Version : 4.10.03104 Caption : Cisco AnyConnect Network Access Manager

Quindi, verificare che il valore della chiave reg sia presente in HKEY\_LOCAL\_MACHINE\SOFTWARE\Microsoft\Windows\CurrentVersion\Uninstall con l'applicazione editor del Registro di sistema.

Computer\HKEY\_LOCAL\_MACHINE\SOFTWARE\WOW6432Node\Microsoft\Windows\CurrentVersion\Uninstall\{F2C7C953-F423-415F-A2E7-5F09F9DA1AF1}

|              | Store                                                                                                    | $\hat{\phantom{a}}$ | Name                                    | Type                 | Data                                               |
|--------------|----------------------------------------------------------------------------------------------------|---------------------|-----------------------------------------|----------------------|----------------------------------------------------|
|              | Syncmgr                                                                                                    |                     | ab (Default)                            | REG_SZ               | (value not set)                                    |
|              | <b>SysPrepTapi</b>                                                                                           |                     | ab AuthorizedCDFP REG SZ                |                      |                                                    |
|              | Telephony                                                                                                    |                     | ab Comments                             | REG_SZ               | A SmartNET contract is required for support - Cisc |
|              | <b>Themes</b>                                                                                                |                     | ab Contact                              | <b>REG SZ</b>        |                                                    |
|              | TouchKeyboard                                                                                                |                     | ab DisplayIcon                          | REG_SZ               | C:\Program Files (x86)\Cisco\Cisco AnyConnect S    |
| $\checkmark$ | Uninstall                                                                                                    |                     | ab DisplayName                          | <b>REG SZ</b>        | Cisco AnyConnect Network Access Manager            |
|              | {0FB3AC84-0C82-478F-BD1E-A2826FC8A9E0}                                                                       |                     | ab DisplayVersion                       | REG SZ               | 4.10.03104                                         |
|              | {45BE32F4-4DBC-4DCA-AEE6-3F8F484ED228}                                                                       |                     | <b><i>fill</i></b> EstimatedSize        | <b>REG DWORD</b>     | 0х000015b0 (5552)                                  |
|              | {5c6cccca-61ec-4667-a8d9-e133a59a5a73}                                                                       |                     | ab HelpLink                             | <b>REG EXPAND SZ</b> | http://www.cisco.com/TAC/                          |
|              | (6EB02852-95F2-4857-8A5F-9D429AA4FD38)                                                                       |                     | ab HelpTelephone                        | REG SZ               | (800) 553-2447                                     |
|              | {8143BC0C-D746-480B-8E22-BA1CDAC5A000}                                                                       |                     | ab InstallDate                          | REG SZ               | 20211028                                           |
|              | {A4076314-DE10-4FEB-A977-A3AF859B4073}                                                                       |                     |                                         |                      |                                                    |
|              | {AB3A7844-5DCC-457D-B6FD-02BF8E188330}                                                                       |                     | ab InstallLocation                      | <b>REG SZ</b>        | C:\Program Files (x86)\Cisco\Cisco AnyConnect S    |
|              | {AE966F3A-A944-49C3-BDD9-E377E51764F2}                                                                       |                     | ab InstallSource                        | REG SZ               | C:\Users\cisco\AppData\Local\Temp\Temp1_anyc       |
|              | {C071AB12-A10B-4DC6-93A6-9292554517C8}                                                                       |                     | <b>College Language</b>                 | <b>REG_DWORD</b>     | 0x00000409 (1033)                                  |
|              | {C978387D-32B2-4A21-A7C3-49B6D36176F4}                                                                       |                     | ab ModifyPath                           | REG_EXPAND_SZ        | MsiExec.exe /X(F2C7C953-F423-415F-A2E7-5F09F9      |
|              | {F2C7C953-F423-415F-A2E7-5F09F9DA1AF1}                                                                       |                     | <b>NoModify</b>                         | <b>REG_DWORD</b>     | 0x00000001 (1)                                     |
|              | {F638A47A-962D-4A16-A236-6114FD72DAC0}<br>AddressBook                                                        |                     | <b><i><u><u>no</u></u></i></b> NoRepair | <b>REG_DWORD</b>     | 0x00000001 (1)                                     |
|              |                                                                                                    |                     | ab Publisher                            | REG_SZ               | Cisco Systems, Inc.                                |
|              | Cisco AnyConnect Diagnostics and Reporting Tool 4.10.03104<br>Cisco AnyConnect ISE Posture Module 4.10.03104 |                     | ab Readme                               | <b>REG SZ</b>        |                                                    |
|              | Cisco AnyConnect Network Access Manager 4.10.03104                                                           |                     | ab Size                                 | REG SZ               |                                                    |
|              | Cisco AnyConnect Posture Module 4.9.00086                                                                    |                     | ab UninstallString                      | REG_EXPAND_SZ        | MsiExec.exe /X{F2C7C953-F423-415F-A2E7-5F09F9      |
|              | <b>Cisco AnyConnect Secure Mobility Client</b>                                                               |                     | ab URLInfoAbout                         | REG_SZ               | http://www.cisco.com                               |
|              | Cisco AnyConnect Start Before Login Module 4.10.03104                                                        |                     | ab URLUpdateInfo                        | <b>REG SZ</b>        |                                                    |
|              | <b>Connection Manager</b>                                                                                    |                     | <b>SHO</b> Version                      | <b>REG DWORD</b>     | 0x040a0c20 (67767328)                              |
|              | <b>DirectDrawEx</b>                                                                                          |                     | <b>Rio VersionMajor</b>                 | <b>REG DWORD</b>     | 0x00000004(4)                                      |
|              | <b>DXM Runtime</b>                                                                                           |                     | <b>215</b> VersionMinor                 | <b>REG DWORD</b>     | 0x0000000a (10)                                    |
|              | Fontcore                                                                                                    |                     | <b>GH</b> WindowsInstaller              | <b>REG DWORD</b>     | 0x00000001 (1)                                     |
|              | <b>IE40</b>                                                                                                  |                     |                                         |                      |                                                    |
|              | $10.40 - 4$                                                                                                  |                     |                                         |                      |                                                    |

Chiavi del Registro di sistema di Windows

2. Aprire il prompt dei comandi ed eseguire msiexec.exe /x{reg key value}. con il valore reg key ottenuto dal passaggio precedente.

#### <#root>

C:\Users\cisco>

**msiexec.exe /x{F2C7C953-F423-415F-A2E7-5F09F9DA1AF1}**

Nota: questi attributi possono essere personalizzati in base alle proprie esigenze, per evitare il prompt di ricaricamento e così via. Con questo comando di esempio, sono necessari i passaggi successivi.

3. Nel prompt di Windows Installer, fare clic su Sì.

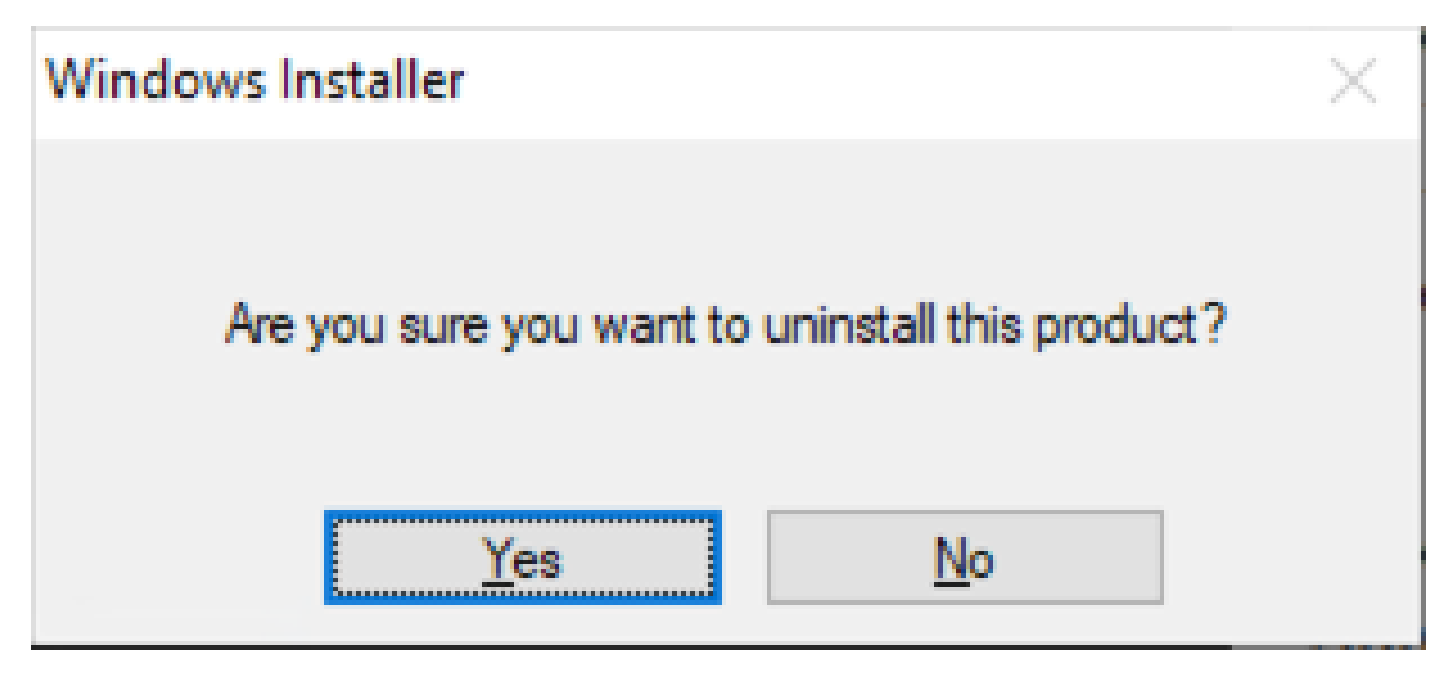

Richiedi disinstallazione

4. Viene visualizzata la barra di avanzamento della disinstallazione.

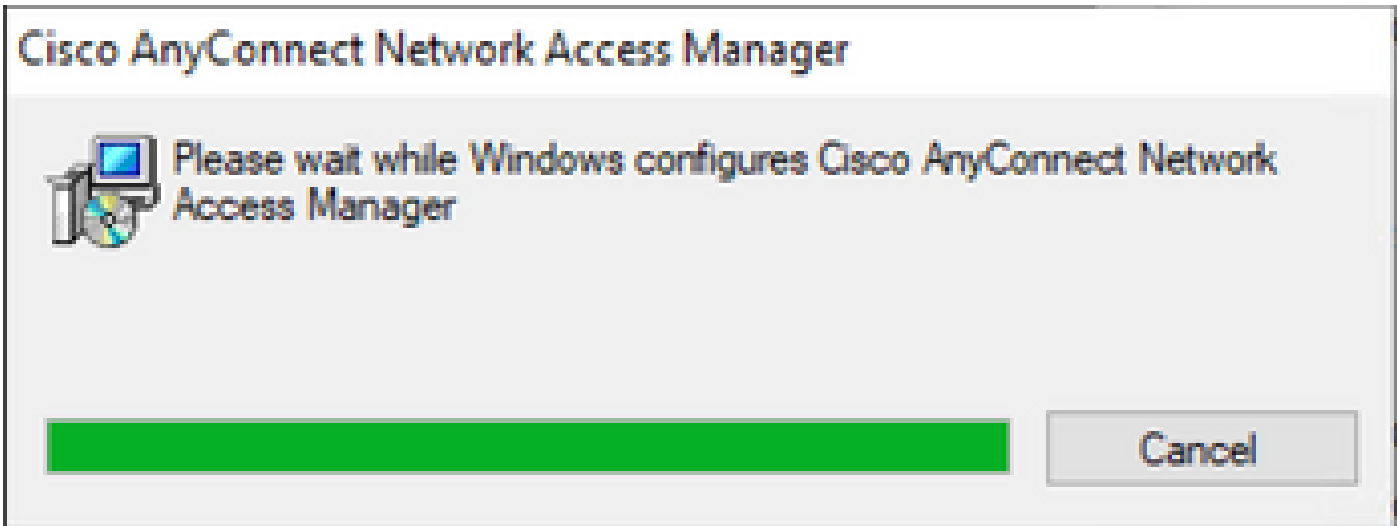

Stato rimozione

5. Il sistema chiede di riavviare il PC. Fare clic su Sì.

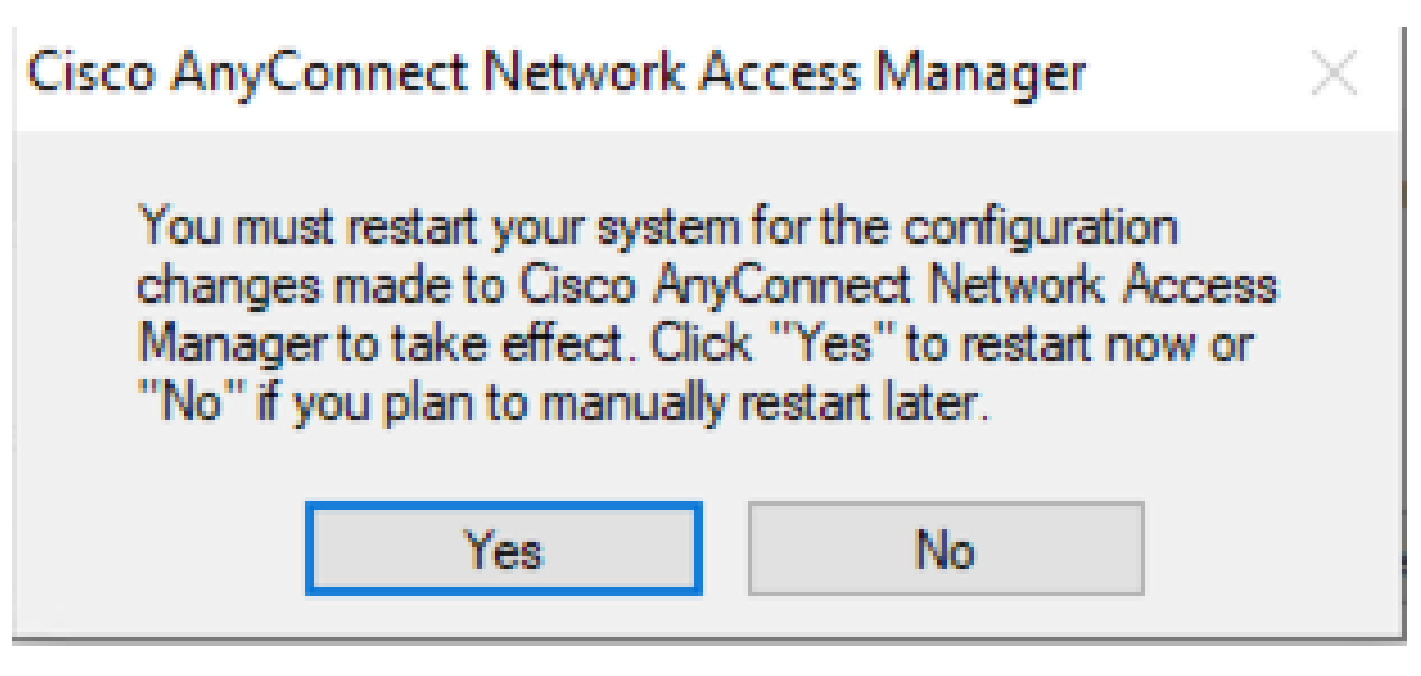

Richiesta di riavvio

Nota: per le procedure ottimali, consentire il riavvio del sistema.

#### Interfaccia utente tradizionale

Si tratta di un'opzione manuale per disinstallare il modulo ed è consigliata per un numero limitato di PC.

1. Aprire Applicazioni e funzionalità in Impostazioni di Windows > Seleziona nome > Seleziona disinstallazione.

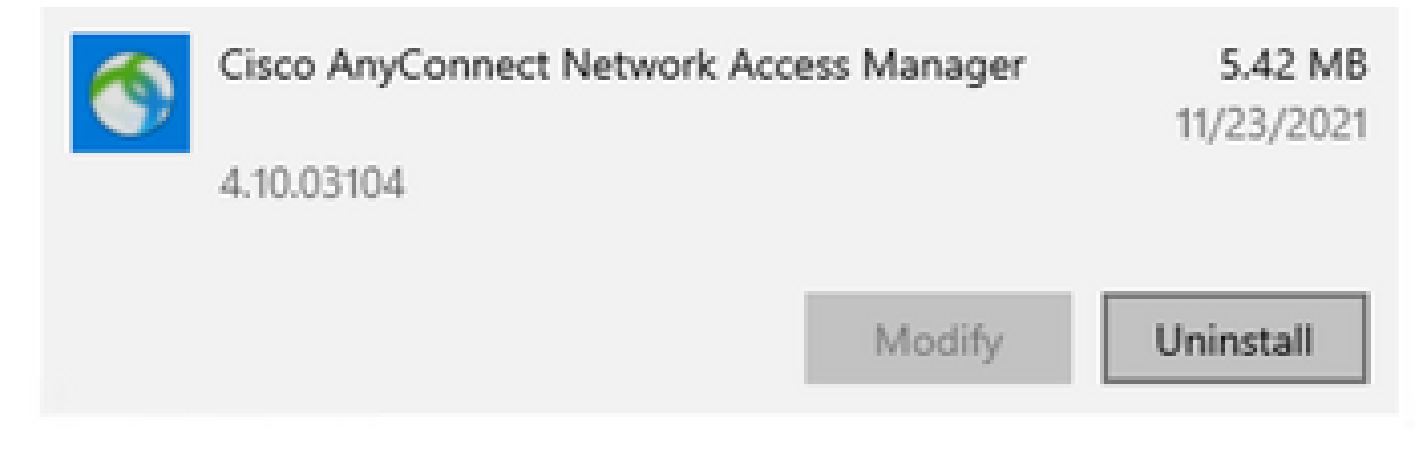

Apri app e funzionalità in Impostazioni di Windows

## Informazioni correlate

• [Supporto tecnico Cisco e download](https://www.cisco.com/c/it_it/support/index.html)

#### Informazioni su questa traduzione

Cisco ha tradotto questo documento utilizzando una combinazione di tecnologie automatiche e umane per offrire ai nostri utenti in tutto il mondo contenuti di supporto nella propria lingua. Si noti che anche la migliore traduzione automatica non sarà mai accurata come quella fornita da un traduttore professionista. Cisco Systems, Inc. non si assume alcuna responsabilità per l'accuratezza di queste traduzioni e consiglia di consultare sempre il documento originale in inglese (disponibile al link fornito).